# **Q**Click Activity Modes-QRF300

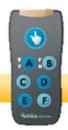

## Normal Quiz

This is a traditional question/answer quiz. The students view the questions and answer options on the screen and submit their answers into the responders. See the QRF300 Quick Guide for detailed directions.

# Paper Quiz

This quiz requires the questions to on a handout that goes to the students. However, they use their responders to submit their answers. An answer sheet needs to be created in the Exam Editor feature. (Go to the directions on how to set up an answer sheet.)

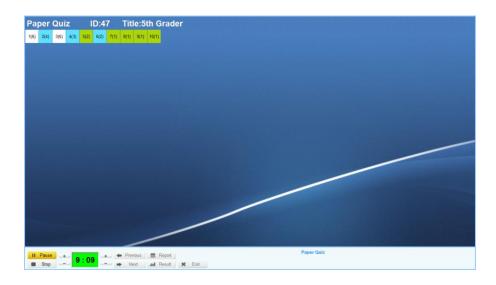

#### Run a Paper Quiz

- 1. Start the quiz. Enough time needs to be allowed for the students to submit ALL of their answers.
- 2. The student boxes at the top of the screen will show the Remote ID # and will indicate which question the student is on in the parentheses.
- 3. The student boxes will turn white when each student finishes the exam.

**Note for Students:** To get to the next question, the student will hit the F key on the responder.

# Rush Quiz

A rush quiz is a type of game where the person who clicks on the responder first, is given the opportunity to answer the question.

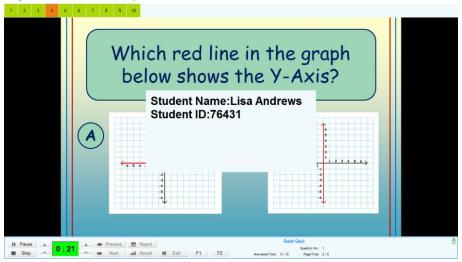

#### Run a Rush Quiz

- 1. Start the quiz. The timer won't start until a student hits the hand raise button.
- 2. When the first person hits the hand raise button, their box will turn red. Then the timer begins to count down.
- 3. When the student submits their answer, the timer automatically stops.
- 4. If they answered correctly, their box turns blue. If they answered incorrectly, their box turns brown and points are eliminated from the student's total points. (Go to Quiz Setup to change the number of deducted points)
  Note: Deducted points are only supported in this mode.

# **Elimination Quiz**

The elimination quiz is a game where everybody gets a chance to answer, but if they answer incorrectly, they are eliminated from the game.

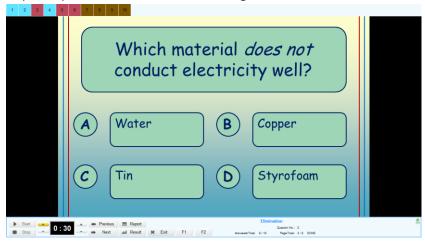

#### Run an Elimination Quiz

- 1. Begin the quiz.
- 2. Students will submit their responses. The student's boxes will turn blue to indicate that they answered.
- 3. After the timer stops, the student boxes change to green if they got the answer right and brown if they got the answer wrong.
- 4. The students who answered incorrectly cannot answer any more questions for the rest of the quiz.

Note: The histogram only applies to those who are still able to participate.

## Multiple Mode

Multiple Mode allows you to have each question set up in the activity as a Normal Quiz type question, an Elimination Quiz type question, or a Rush Quiz type question. If elimination questions are consecutive, then the eliminated players will not be able to participate with that next question. If an elimination quiz question is followed by a rush quiz question, all of the students—regardless of their previous answers—will be allowed to participate.

To create a multiple mode quiz, go to Exam Editor and click on Setup. For each question, select Normal Quiz, Rush Quiz or Elimination Quiz activity mode for each question.

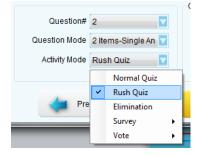

## Survey

A survey collects data without requiring an answer key.

Numbers are assigned to the responses as high or low; which are used as a numeric evaluation of the survey. Weights need to be assigned to the survey responses before it is conducted.

| Report                                                    | t            |             |         |
|-----------------------------------------------------------|--------------|-------------|---------|
| Title                                                     | Total Points | Percent(%)  | Details |
| Communications are handled pleasantly and professionally. | 20.00        | 1           |         |
| ANever                                                    | 10.00        | 50.00%      | DetailA |
| B.Rarely                                                  | 0.00         | 0.00%       | DetailB |
| C.Sometimes                                               | 6.00         | 25.00%      | DetailC |
| D Otten                                                   | 5.00         | 25.00%      | DetailD |
| E Always                                                  | 0.00         | 0.00%       | DetailE |
|                                                           |              |             |         |
|                                                           |              |             |         |
|                                                           |              |             |         |
|                                                           |              |             |         |
|                                                           |              |             |         |
|                                                           |              |             |         |
|                                                           |              |             |         |
|                                                           |              |             |         |
|                                                           |              |             |         |
|                                                           | 8            | "F2" Cancel |         |
|                                                           |              |             |         |

#### Set Up a Survey Session

- 1. Click on Exam Editor and go to Setup.
- 2. Click on the Activity Mode menu and select Survey.
- 3. Select the number of responses. A Survey Weight Response box will appear.
- 4. Chose value points for each response.
- 5. Save your settings after you've edited each question.

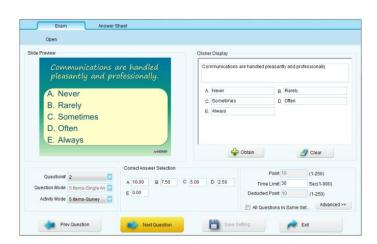

## Vote

The voting mode collects data without an answer sheet or weighted responses. The

reports and results show a number count and a percentage of how many people selected the different options.

#### Set Up a Voting Session

- 1. Click on Exam Editor and go to Setup.
- 2. Click on the Activity Mode menu and select survey.
- 3. Select the number of responses.
- 4. Click on the Save Settings button when you are finished setting up the quiz.

## Attendance

Attendance mode allows the teacher to take attendance. It can

be saved in the database and it can be viewed immediately after the activity.

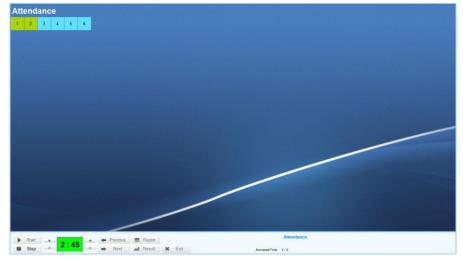

|                       |                          |        |       | 2       |
|-----------------------|--------------------------|--------|-------|---------|
| Class: Astrono        | my                       |        |       |         |
| Date: 7/12/20         | 112                      |        |       |         |
| Subjed: Science       |                          |        |       |         |
| Teacher: Mrs. H       |                          |        |       |         |
| Session: Voting       |                          |        | 0     | lick    |
| REPORT                |                          |        |       | more    |
| Whatshould the class  | aniam ha?                |        |       | Total 6 |
| Candidate             | CONTS DE F               |        | Count | Percent |
| B.Gold and Black      |                          |        | 1     | 16.679  |
| C.Black and Silver    |                          |        | 1     | 16.679  |
| D.Burgundy and White  |                          |        | 1     | 16.679  |
|                       |                          |        |       |         |
| A. Blue and Silver    |                          |        | 3     | 50.009  |
| Abstained from voting |                          |        | 0     | 0.005   |
| Student ID<br>69445   | Full Name<br>Sean Miler  | Answer |       |         |
|                       | Sean Miller<br>Karl Reid | Â      |       |         |
| 69900                 |                          |        |       |         |
| 69960                 | Becca Liang              | D      |       |         |
| 78619                 | Lindsay Tate             |        |       |         |
| 78622<br>79363        | Jack Donner<br>John Baiz | A<br>C |       |         |
|                       |                          |        |       |         |

#### Run an Attendance Session

- 1. Select a class.
- 2. Click Run.
- Chose how much time you are going to allow for students to sign in by adding or subtracting time from the timer.
- 4. Hit the start button.
- 5. The students need to hit the hand raise button to sign in.
- 6. When the activity is stopped, click on Results. Totals of the number and percentage of present and absent students will be shown. Click F1 to view the list of absent students.

| Attendance                                              |                                  |
|---------------------------------------------------------|----------------------------------|
| Class: Astronomy                                        | 18 A 4                           |
| Date: 7/12/2012                                         |                                  |
| Subjed: Science                                         | 44 2                             |
| Teacher: Mrs. H                                         |                                  |
| Session: Attendance                                     | Click                            |
| REPORT                                                  |                                  |
| Total NumberOf Participants: 6                          |                                  |
| Number Of Attendants: 4                                 | Percentage Of Attendants: 66.67% |
| Number Of Absentees: 2                                  | Percentage OfAbsentees: 33.33%   |
| Attendance                                              | Absence                          |
| Jack Donner<br>John Balz<br>Lindsay Tate<br>Sean Miller | Becos Liang<br>Kari Reid         |
|                                                         |                                  |
| Created On 7/12/2012                                    | Page 1 of 1                      |

# Freestyle

Freestyle allows the teacher to collect data without having a quiz or an answer sheet created ahead of time. Freestyle can run on top of the Internet, a Word doc, a white board presentation, etc...

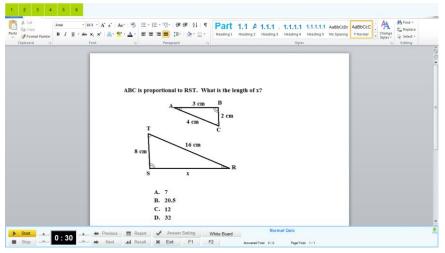

### Run a Freestyle Quiz

- 1. Select a class.
- Click on the Freestyle box and hit run.
   Note: This function is supported in the Normal, Rush, and Elimination modes only.
- 3. Start the quiz. When the timer stops after each question, a box will appear prompting you to select the correct answer.

| Single 🥑 | Option: | A-F |     |
|----------|---------|-----|-----|
|          | Point   | 10  |     |
| OA OB    | ©c      | © D | © E |
| © F      |         |     |     |

## How to Create an Answer Sheet

- 1. Click on Exam Editor and click on Setup.
- 2. At the top of the screen, click on the Answer Sheet tab. You will notice that the question number defaults to #1.
- 3. Click on Question Mode and select the type of answer.
- 4. Click on activity mode to select the type of activity.
- 5. Set the point limit and time limit.
- In the Correct Answer Selection box, click on the bubble next to the right answer.
- At the top click the Add button to add another question. Repeat the above steps until your answer sheet is complete.

| Exam Answ                                                                                                    | er Sheet     |                      |                                      |                                                               |                  |
|----------------------------------------------------------------------------------------------------|--------------|----------------------|--------------------------------------|---------------------------------------------------------------|------------------|
| New Open Import                                                                                                    | Export Sar   | ve Save As           | Standard                             | Exit                                                          |                  |
| Question# 1<br>Del Add                                                                                                    |              | decrease the number  | er of choices.                       | licking the button "Add" or "E<br>ect answer under the "Corre |                  |
| Ourself on Marks (and a second                                                                                                    | A            | nswer Choice Setting | ,                                    |                                                               | Choice Operation |
| Question Mode Single Answer<br>Activity Mode Normal Quiz                                                                                 |              | A:                   | B:                                   |                                                               | D                |
| Point 10 (1-250)                                                                                                    |              | E:                   | E                                    |                                                               | 🖉 Del            |
| Time Limit 30 Sec(1-90                                                                                                    | 00)          | G:                   | H:                                   |                                                               | 🐳 Add            |
| All Questions In Same Setting                                                                                                    | Advanced <<  |                      |                                      |                                                               |                  |
| Ticulty Level<br>Other O Easy O Norr<br>All Questions In Same Setting                                                                    | nal 🔘 Hard   | Corre                | ect Answer Selecti<br>No Correc<br>A | tAnswer                                                       | © D              |
| ish Quiz Set(For Rush Quiz Mode)<br>oints Deducted For Incorrect Respons<br>Time Limit In Rush Quiz Mod<br>All Questions In Same Setting |              |                      |                                      |                                                               |                  |
| All Questions In Same Setting<br>ash Quiz Set(For Rush Quiz Mode)<br>oints Deducted For Incorrect Respons<br>Time Limit In Rush Quiz Mod | e 10 (1-250) |                      |                                      |                                                               | D                |

8. Save file. It will save as a .sep file, which you will have to load for certain activity modes.

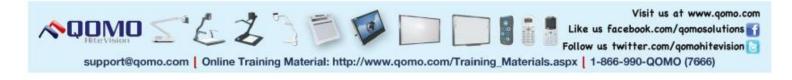